## Activar el modo pro en Unity 4.x

**1.- Descargamos e instalamos unity 4.x desde la [página oficial](https://unity3d.com/es/get-unity/download/archive) del [programa](https://unity3d.com/es/get-unity/download/archive)**

- **2.[-Descargamos el patch](http://adf.ly/1Bn4Y1) y ejecutamos.**
- **3.-Hacemos click en el botón Browse**

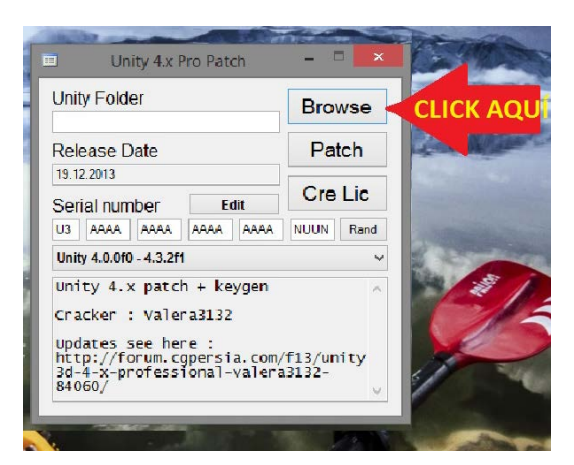

**4.- Nos aparecerá una ventana de selección de carpeta. Seleccionamos la carpeta "Editor" dentro del archivo de instalación de unity. (En mi caso la ubicación es: C:\Program Files\Unity\Editor) y damos en "ACEPTAR"**

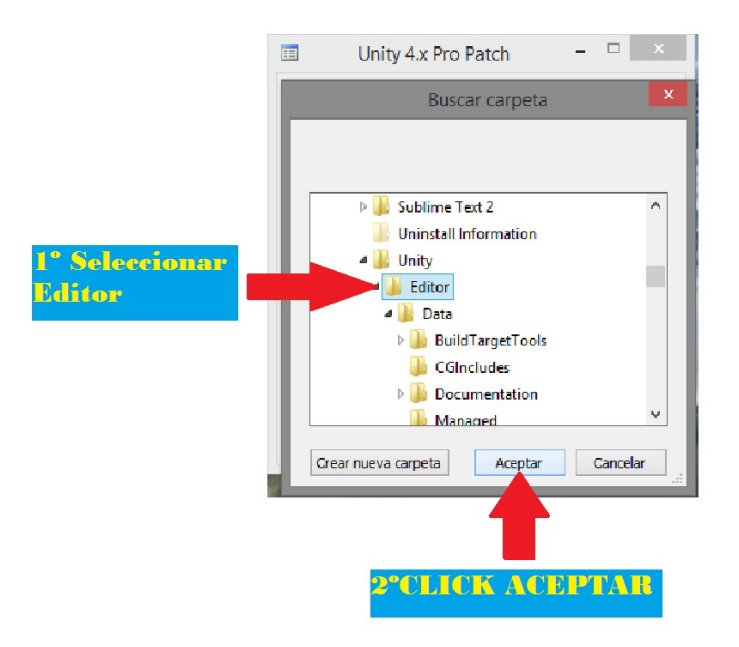

**5.-Una vez seleccionada la carpeta "Editor" pulsamos el botón "Patch".**

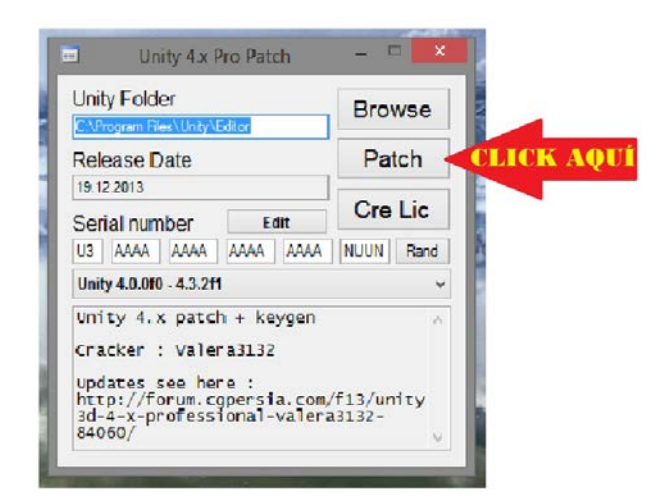

**6.- Aparecerá una ventana informándonos de que se ha realizado el patch. Le damos click al botón "ACEPTAR".**

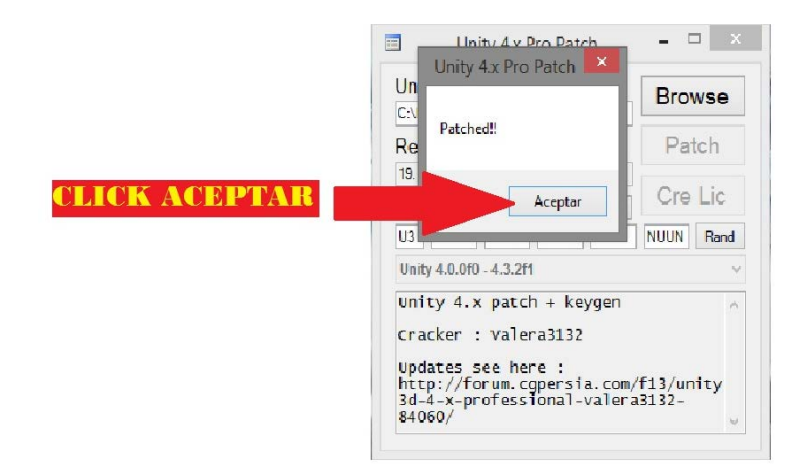

**7.- Seguidamente pulsamos en el botón "Rand"**

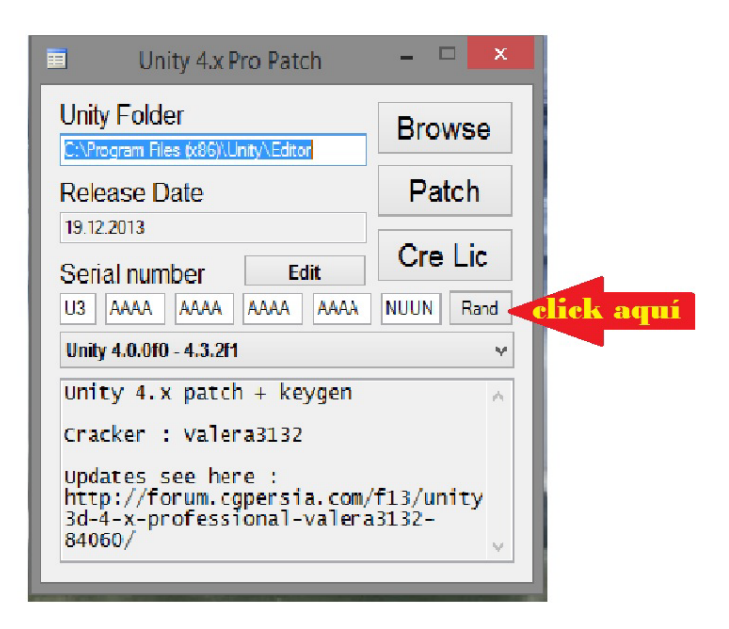

**8.- Pulsamos el botón "Cre Lic". Nos aparecerá una ventana que nos pedirá confirmación, damos en "Sí" y Listo.**

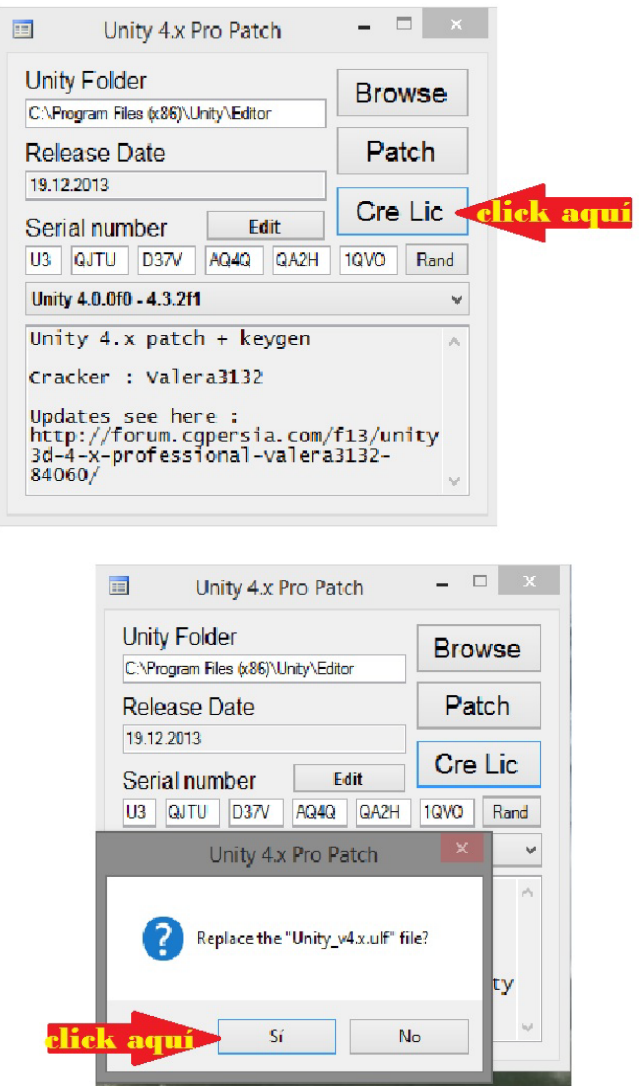

**9.- Disfrutar de Unity Pro.**

**10.- Te recomiendo descargarte un excelente curso multimedia de Unity, donde aprenderás a dominar este potente software de desarrollo, disponible en la siguiente página web:** 

**<http://www.eternoalumno.com/curso-multimedia-unity-4/>**